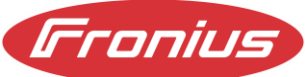

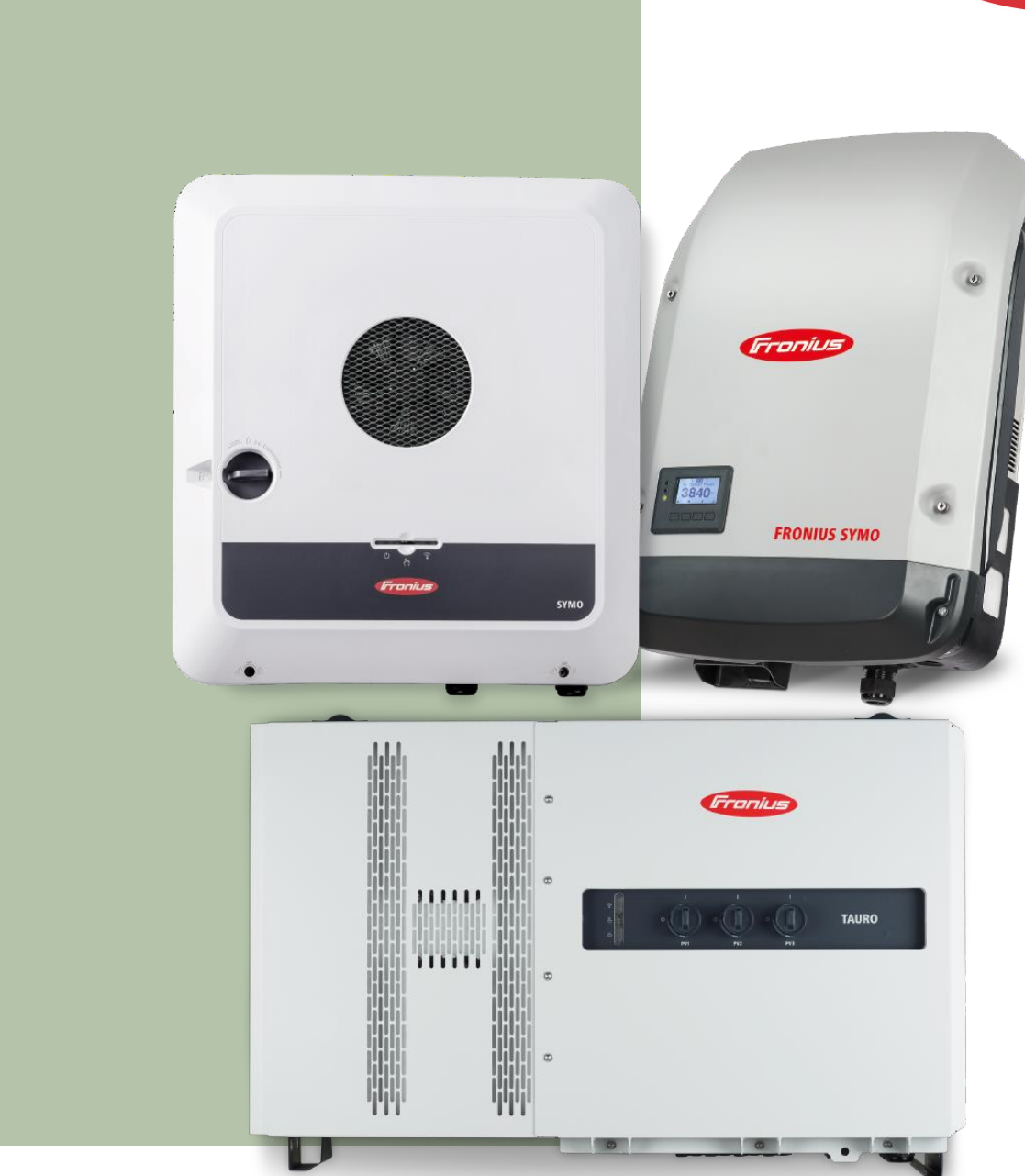

# Динамічне керування живленням за допомогою декількох інверторів Fronius в одній системі

Посібник із застосування

© Fronius International GmbH Version 01 01/2023

Business Unit Solar Energy

Fronius reserves all rights, in particular rights of reproduction, distribution, and translation.

Feed-in management with Fronius inverters

Жодна частина цієї роботи не може бути відтворена в будь-який спосіб без письмової згоди компанії Fronius. Його не можна зберігати, редагувати, відтворювати або розповсюджувати за допомогою будь-яких електричних або електронних систем. Нагадуємо, що інформація, опублікована в цьому документі, незважаючи на максимальну ретельність під час його підготовки, може бути змінена, і що ні автор, ні компанія Fronius не несуть за це жодної юридичної відповідальності.

#### **ЗМІСТ**

- 1. Область [застосування](#page-4-0) 5
- 2. [Компоненти](#page-4-0) 5
- 3. Параметри [конфігурації](#page-5-0) 6
- 4. Налаштування у [користувацькому](#page-7-0) інтерфейсі інверторів 8
- 4.1 «Головний [Master»](#page-7-0) інвертор (GEN24 або Tauro) 8 4.2 «Другий - Slave» інвертор (GEN24, Tauro або [SnapINverter\) - 10](#page-9-0) [4.2.1 GEN24/Tauro - 10](#page-9-0) [4.2.2 SnapINverter \(Datamanager\) - 15](#page-14-0)
- 5. Відображення в [Solar.web 17](#page-16-0)

# <span id="page-4-0"></span>1 Область застосування

Працюючи з фотоелектричними системами, оператори часто стикаються з проблемою дотримання обмежень активної потужності, встановлених операторами електромереж. Ці вимоги можуть бути виконані або статичним, або динамічним регулюванням потужності в точці входу в мережу. Перевага динамічного зниження полягає в тому, що враховується власне споживання оператора системи. Це означає, що спочатку покривається власне споживання, а потім зменшується потужність, яка подається в мережу.

Важливо зазначити, що наша система не підтримує певні функції.

До таких функцій належать:

- Пересилання зовнішніх команд Modbus
- Передача сигналів керування пульсаціями мережі (зменшення потужності вводу/виводу)
- Робота декількох гібридних інверторів, кожен з яких має одну або кілька батарей
- Робота в режимі резервного живлення з декількома гібридними інверторами в мережі

# 2 Компоненти

Динамічне зниження потужності реалізується за допомогою наступних компонентів:

Інвертори Fronius:

- Fronius Primo & Symo GEN24 та GEN24 Plus
- Fronius Tauro та Tauro ECO
- Fronius SnapINverter

Усі інвертори Fronius Primo, Symo і Symo Advanced SnapINverter підтримують динамічне зниження потужності. Потрібен принаймні один інвертор SnapINverter із платою Datamanager.

Увага: головний інвертор, який керує рештою пристроїв у мережі, повинен бути Fronius GEN24, GEN24 Plus або Tauro і не може бути Fronius SnapINverter. Мінімальна версія програмного забезпечення для реалізації динамічного обмеження потужності для GEN24, GEN24 Plus або Tauro становить ≥ 1.31.x

#### <span id="page-5-0"></span>**Розумний лічильник Fronius Smart Meter:**

- − Smart Meter
- Smart Meter TS
- Smart Meter IP

#### **Роутер:**

Маршрутизатор потрібен для того, щоб усі компоненти могли взаємодіяти один з одним. Забезпечення роботи всіх пристроїв в одній мережі є основною передумовою ефективної взаємодії між окремими компонентами.

### 3 Параметри конфігурації

Для забезпечення безперебійної роботи та оптимальної конфігурації системи необхідно дотримуватися певних вимог:

#### **Конфігурація мережі:**

Всі компоненти повинні бути інтегровані в одну мережу/підмережу для забезпечення ефективного зв'язку.

#### **Підключення Smart Meter**

Інтелектуальний лічильник повинен бути постійно підключений до головного інвертора, на якому повинні бути збережені конфігурація

Налаштування, визначені оператором мережі, також повинні виконуватися через інтерфейс користувача. Цей головний інвертор повинен бути інвертором GEN24 [Plus] або Tauro і не повинен бути SnapINverter.

#### **Максимальна кількість інверторів**

Система може підтримувати максимум 20 інверторів (1 Master + 19 Slaves). Перевищення цього ліміту може погіршити передачу даних. У подальшому кількість інверторів може змінитись.

### **Ланцюги SnapINverter:**

У ланцюгу може бути максимум п'ять інверторів SnapINter, з'єднаних через кільце Solar.net. Перший SnapINverter в ланцюжку повинен бути оснащений Datamanager, тоді як інші чотири SnapINverter можуть бути "Light" пристроями без диспетчера даних. Кілька ланцюжків SnapINverter також можуть працювати паралельно.

#### **Передача даних та комунікація:**

Обмін даними в системі відбувається через Modbus TCP, що забезпечує ефективну та надійну передачу даних. Керування інвертором через Modbus TCP має бути активоване для кожного інвертора (за винятком головного інвертора та SnapINverter "Light").

#### **Підключення акумуляторної батареї:**

У разі використання стаціонарної акумуляторної батареї вона повинна бути підключена до головного інвертора GEN24 Plus - підключення акумуляторної батареї до іншого GEN24 Plus у системі неможливе. Підключення систем акумуляторних батарей обмежується одним GEN24 Plus. Однак можна паралельно експлуатувати кілька систем акумуляторних батарей на головному пристрої GEN24 Plus відповідно до специфікацій виробника. Зверніть увагу, що розділення систем акумуляторних батарей між різними пристроями GEN24 Plus не підтримується.

<span id="page-7-0"></span>На наступній схемі показано можливу конфігурацію системи:

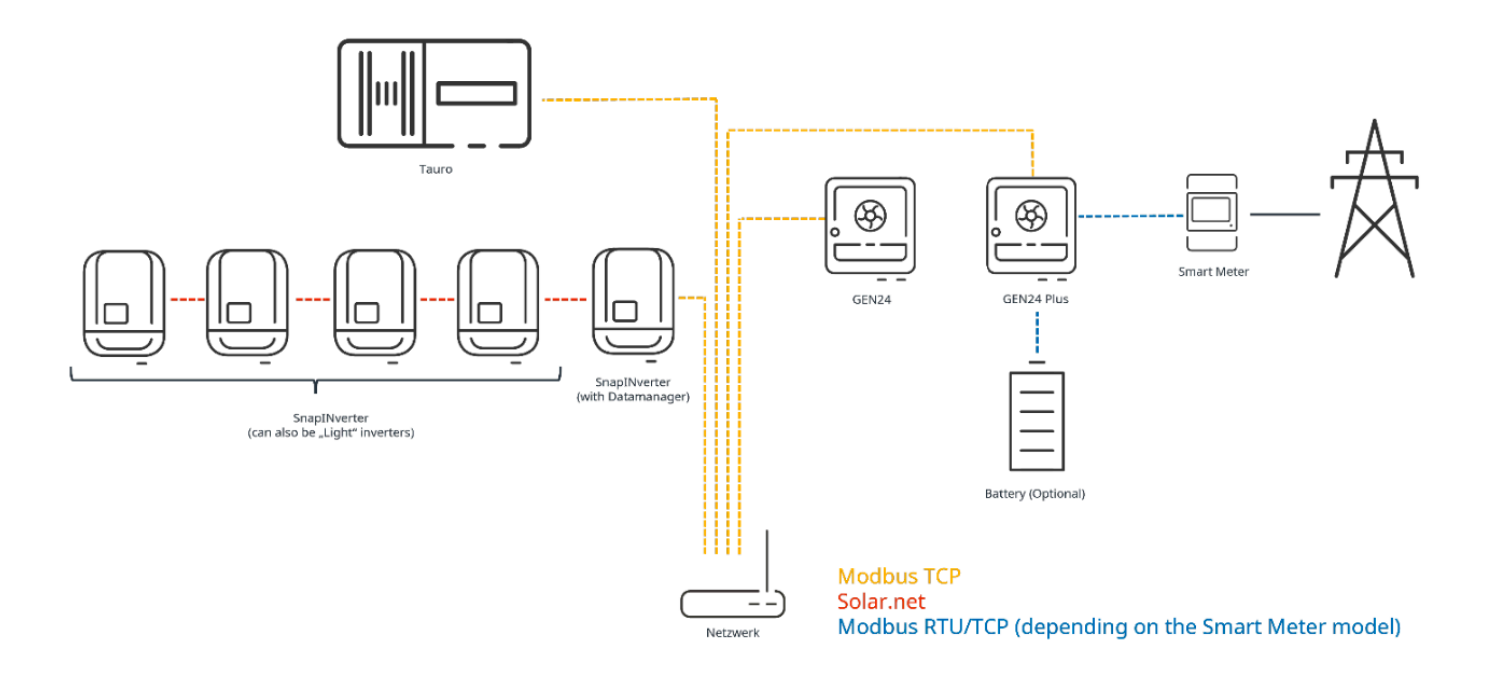

# 4. Налаштування у користувацькому інтерфейсі інверторів

Для того, щоб правильно реалізувати специфікації потужності оператора мережі, необхідно виконати ще кілька кроків у користувацькому інтерфейсі інверторів. Налаштування повинні бути виконані як на "Master" інверторі, так і на "Slave" інверторах.

### **4.1 "Master" інвертор (GEN24 або Tauro):**

Перший крок - це підключення до інтерфейсу користувача. Цей процес пояснюється у відеоролику [How-To video](http://%D0%9F%D0%B5%D1%80%D1%88%D0%B8%D0%B9%20%D0%BA%D1%80%D0%BE%D0%BA%20-%20%D1%86%D0%B5%20%D0%BF%D1%96%D0%B4%D0%BA%D0%BB%D1%8E%D1%87%D0%B5%D0%BD%D0%BD%D1%8F%20%D0%B4%D0%BE%20%D1%96%D0%BD%D1%82%D0%B5%D1%80%D1%84%D0%B5%D0%B9%D1%81%D1%83%20%D0%BA%D0%BE%D1%80%D0%B8%D1%81%D1%82%D1%83%D0%B2%D0%B0%D1%87%D0%B0.%20%D0%A6%D0%B5%D0%B9%20%D0%BF%D1%80%D0%BE%D1%86%D0%B5%D1%81%20%D0%BF%D0%BE%D1%8F%D1%81%D0%BD%D1%8E%D1%94%D1%82%D1%8C%D1%81%D1%8F%20%D1%83%20%D0%B2%D1%96%D0%B4%D0%B5%D0%BE%D1%80%D0%BE%D0%BB%D0%B8%D0%BA%D1%83%20%22%D0%AF%D0%BA%20%D1%86%D0%B5%20%D0%B7%D1%80%D0%BE%D0%B1%D0%B8%D1%82%D0%B8%22:%20%D0%9F%D1%96%D0%B4%D0%BA%D0%BB%D1%8E%D1%87%D0%B5%D0%BD%D0%BD%D1%8F%20%D0%B4%D0%BE%20%D1%96%D0%BD%D1%82%D0%B5%D1%80%D1%84%D0%B5%D0%B9%D1%81%D1%83%20%D0%BA%D0%BE%D1%80%D0%B8%D1%81%D1%82%D1%83%D0%B2%D0%B0%D1%87%D0%B0%20GEN24/Tauro1%20%D0%BD%D0%B0%20YouTube.%20%D0%91%D1%83%D0%B4%D1%8C%20%D0%BB%D0%B0%D1%81%D0%BA%D0%B0,%20%D1%83%D0%B2%D1%96%D0%B9%D0%B4%D1%96%D1%82%D1%8C,%20%D0%B2%D0%B8%D0%BA%D0%BE%D1%80%D0%B8%D1%81%D1%82%D0%BE%D0%B2%D1%83%D1%8E%D1%87%D0%B8%20%D1%81%D0%B2%D1%96%D0%B9%20%D0%BF%D0%B0%D1%80%D0%BE%D0%BB%D1%8C%20%22%D0%A2%D0%B5%D1%85%D0%BD%D1%96%D0%BA%22.): Підключення до інтерфейсу користувача GEN24/Tauro на YouTube. Будь ласка, увійдіть, використовуючи свій "Technician" пароль.

Після підключення натисніть на «Безпека та вимоги до мережі» («Safety and grid requirements») в меню зліва, а потім виберіть «Обмеження подачі» ("Feed- in limitation»).

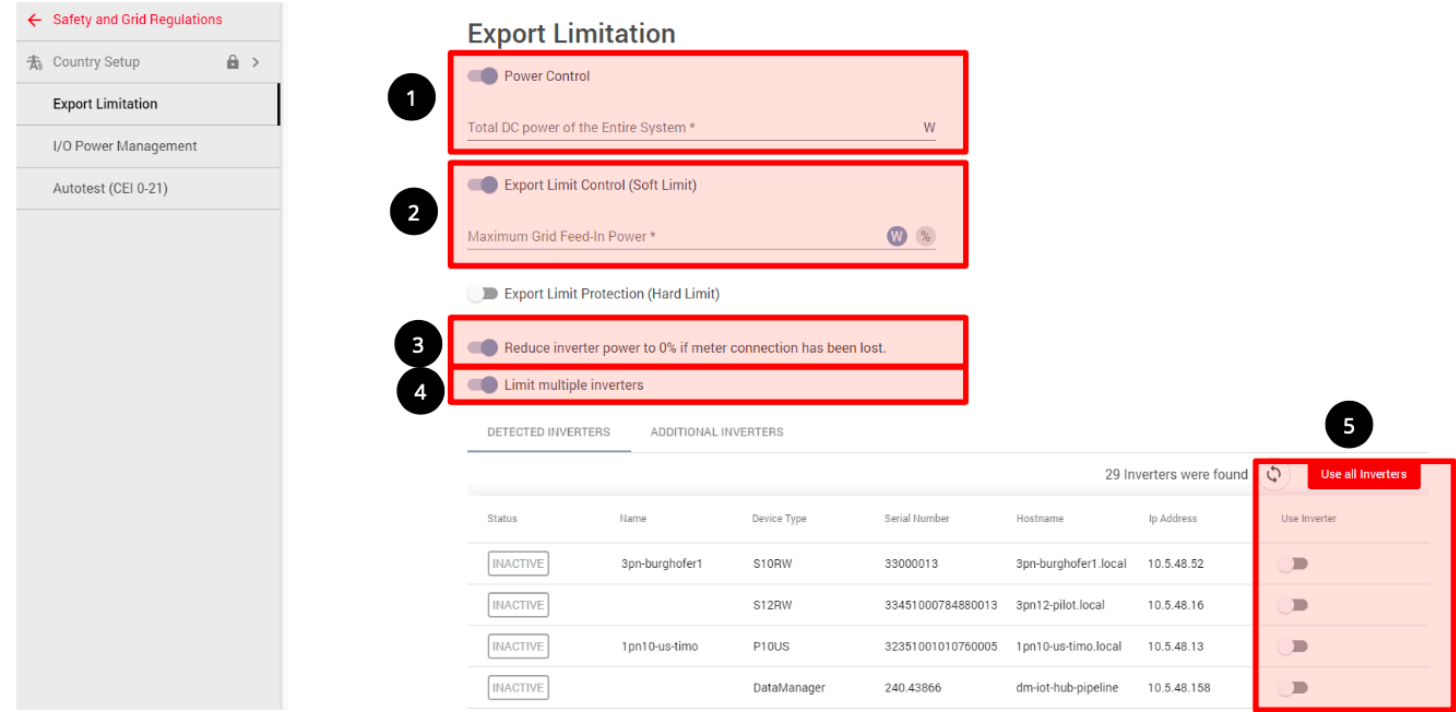

Активуйте повзунок "Обмеження потужності» і введіть загальну потужність системи у ватах (1). Потім активуйте «Динамічне обмеження вхідної потужності (м'яке обмеження)» і введіть максимальну вхідну потужність у ватах або % (2). Переконайтеся, що повзунок «Зменшити потужність інвертора до 0%, коли з'єднання з інтелектуальним лічильником розірвано» також активовано (3). Потім слід активувати повзунок «Обмежити кілька інверторів» (4), перш ніж вибрати інвертори, які потрібно обмежити, зі списку (5). Нарешті, натисніть «Зберегти».

#### **Опис стану «Slave" інверторів:**

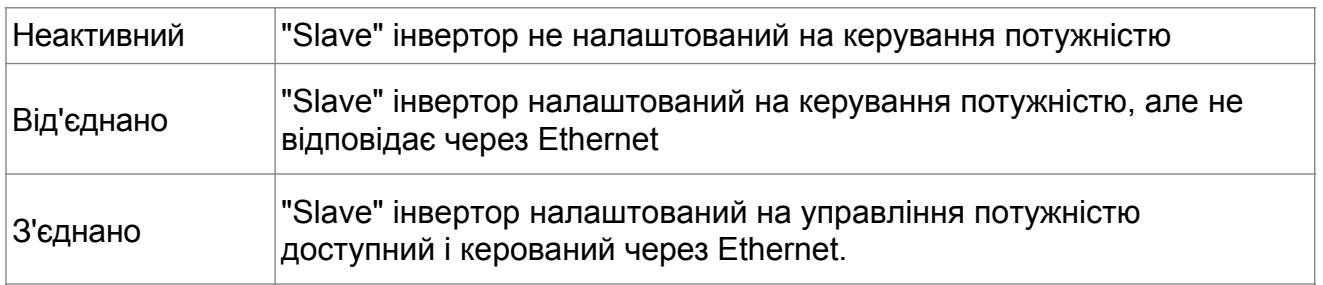

#### <span id="page-9-0"></span>**4.2 "Slave" інвертор (GEN24, Tauro або SnapINverter):**

Перший крок - це підключення до інтерфейсу користувача. Цей процес описаний у відеоінструкції: Підключення до користувацького інтерфейсу GEN24/Tauro або [відео](https://youtu.be/WEThwfRKJ4w?si=P3QceYQmFRtNXFNc) з [інструкціями](https://youtu.be/WEThwfRKJ4w?si=P3QceYQmFRtNXFNc): Підключення до інтерфейсу користувача Fronius SnapINverter (Datamanager) на YouTube. Будь ласка, увійдіть за допомогою пароля "Technician" (GEN24/Tauro) або пароля "Admin" (SnapINverter/Datamanager).

#### **4.2.1 GEN24/Tauro**

Натисніть на «Зв'язок» - «Communication» у меню зліва.

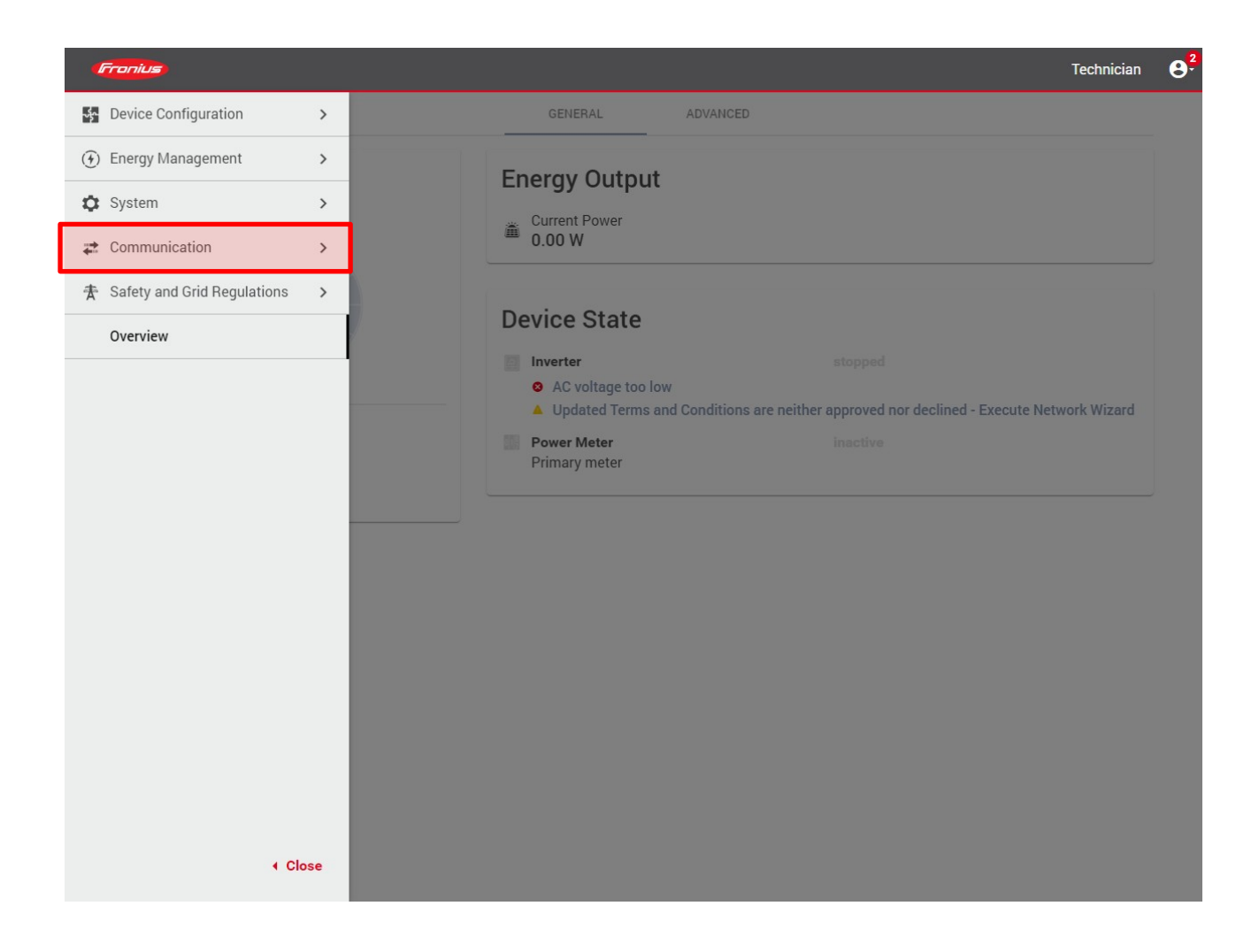

Потім натисніть на «Modbus».

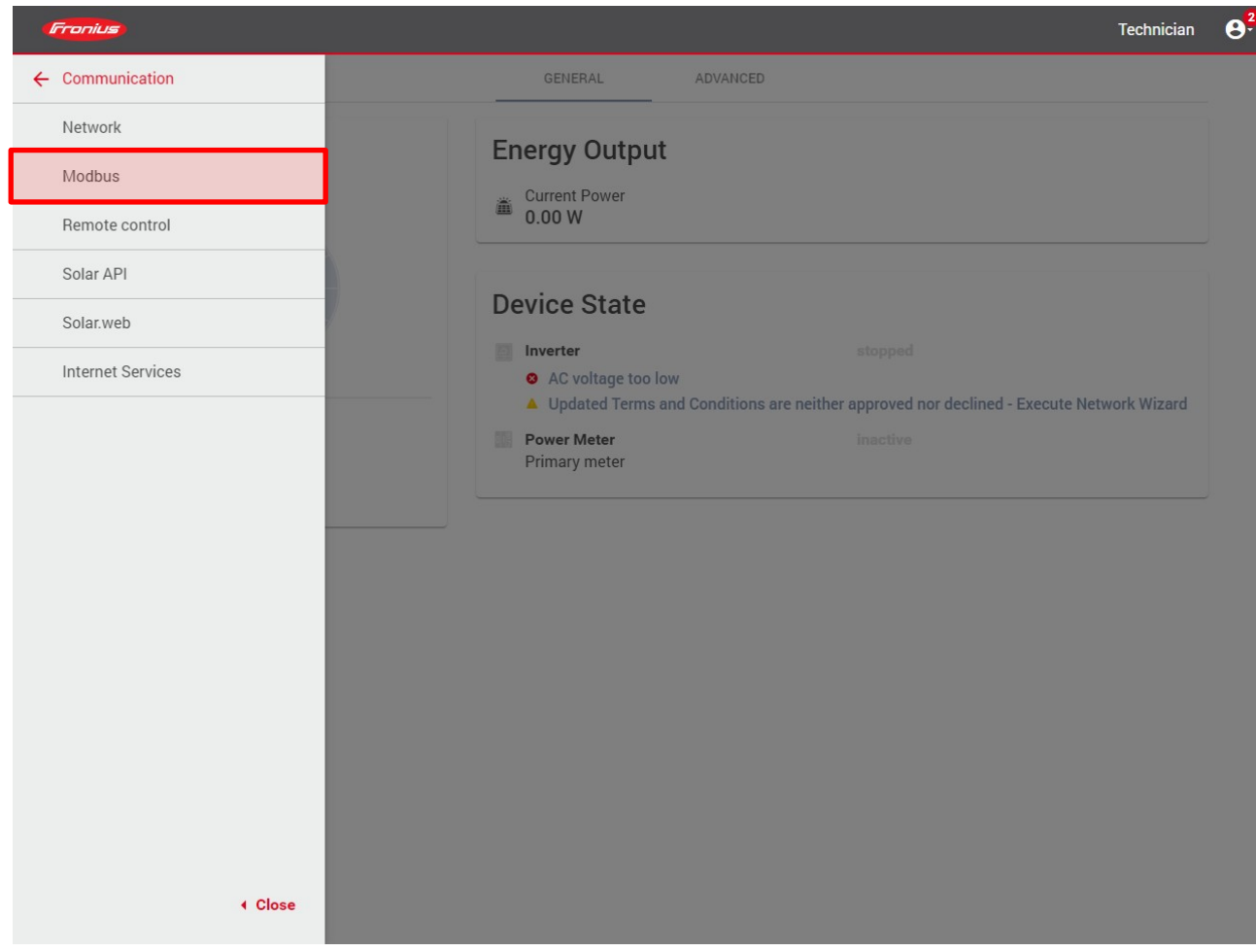

У цьому вікні активуйте «Slave as Modbus TCP». Решту налаштувань, таких як порт або тип моделі SunSpec, змінювати не потрібно. Переконайтеся, що «Керування інвертором через Modbus» також активовано.

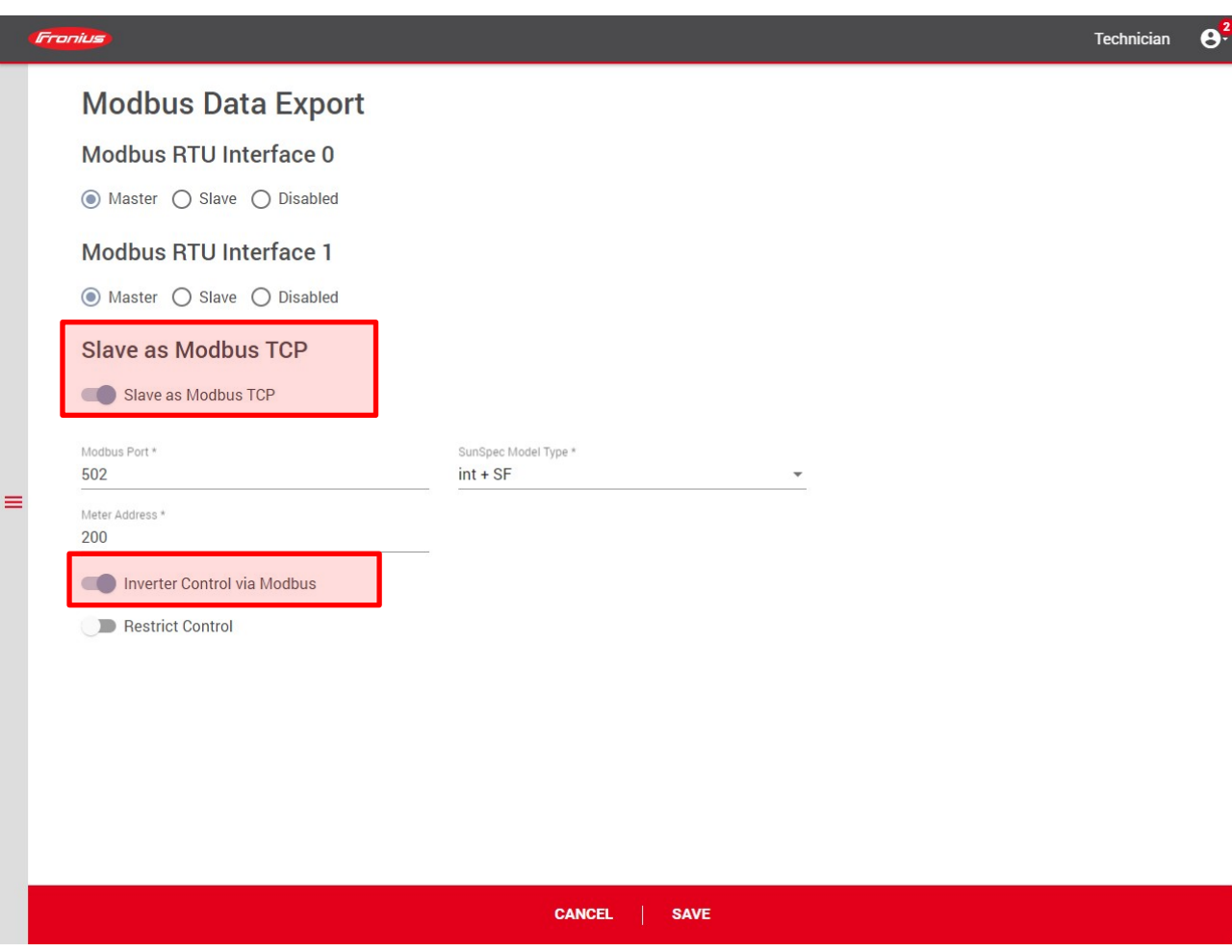

Натисніть «Зберегти».

Щоб гарантувати, що всі ведені інвертори також знизять рівень потужності до 0%, як тільки буде втрачено зв'язок з головним пристроєм, виконайте такі дії:

У меню ліворуч натисніть «Безпека та правила мережі» - «Safety and grid regulations», а потім виберіть «Обмеження експорту» - «Export limitation».

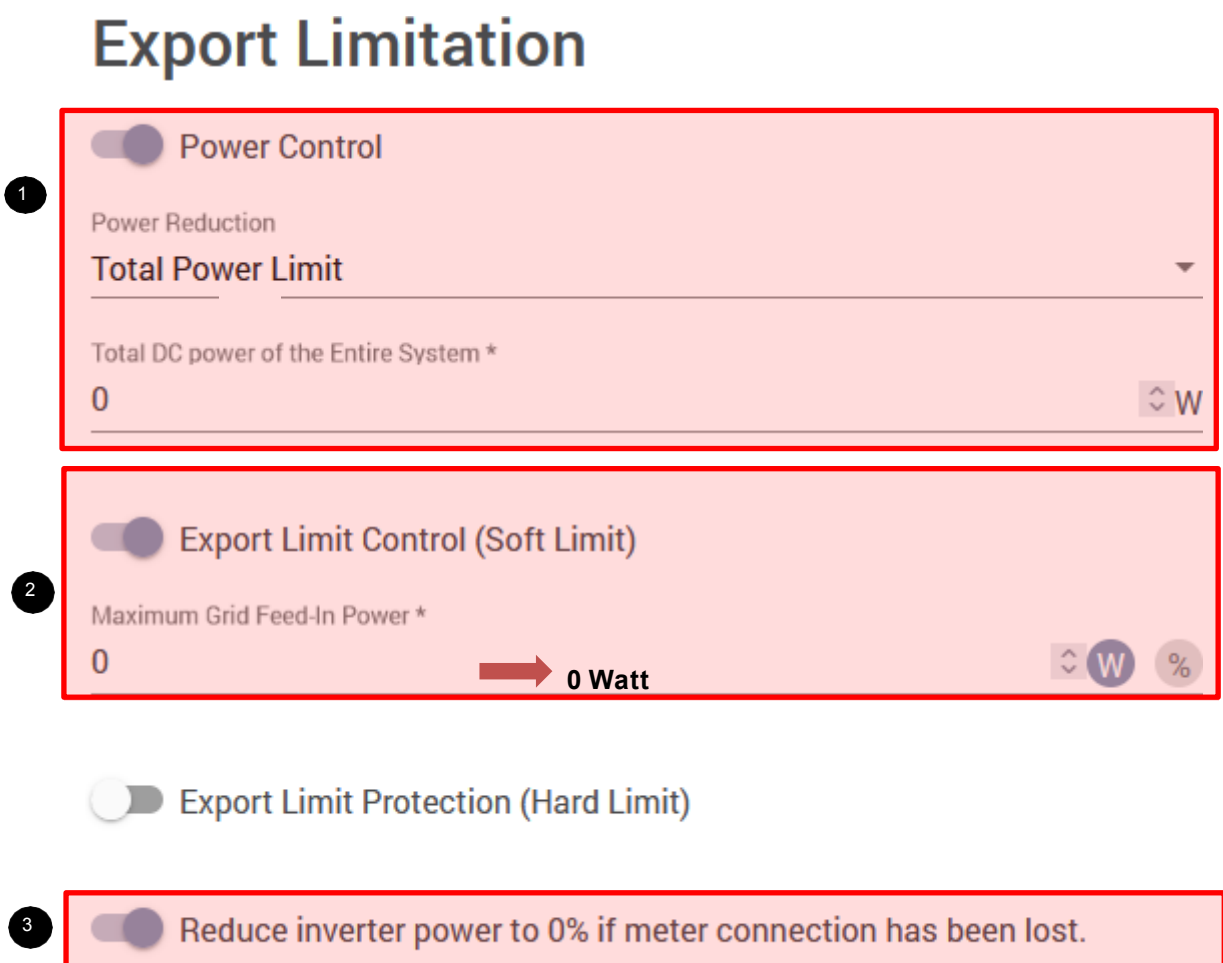

Limit multiple inverters

Активуйте повзунок «Контроль потужності» і введіть загальну потужність системи у ватах (1). Потім активуйте «Обмеження експорту (м'яке обмеження)» і встановіть максимальну вхідну потужність на 0 Вт (2). Переконайтеся, що повзунок «Зменшити потужність інвертора до 0%, якщо втрачено зв'язок з лічильником» також активовано (3). Нарешті, натисніть «Зберегти».

Далі перейдіть до пункту меню «I/O power management» і змініть пріоритети керування, як показано на наступній ілюстрації:

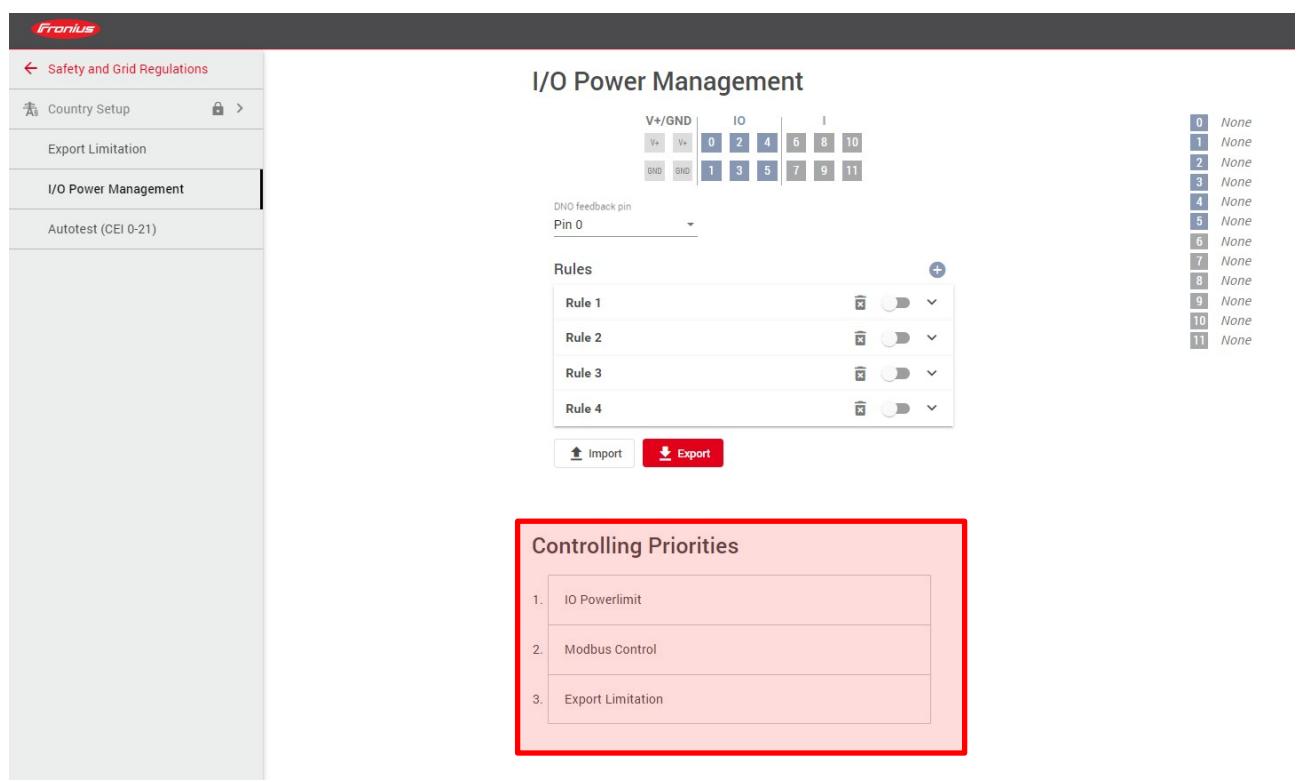

### Натисніть «Зберегти»

### <span id="page-14-0"></span>**4.2.2 SnapINverter (Datamanager)**

- 1. Натисніть на «Налаштування» в меню праворуч.
- 2. Виберіть «Modbus» у меню ліворуч.
- 3. Встановіть крапку на «tcp». Решту налаштувань, таких як порт або тип моделі SunSpec, змінювати не потрібно. Переконайтеся, що «Керування інвертором через Modbus» також активовано.
- 4. Натисніть на галочку, щоб зберегти налаштування.

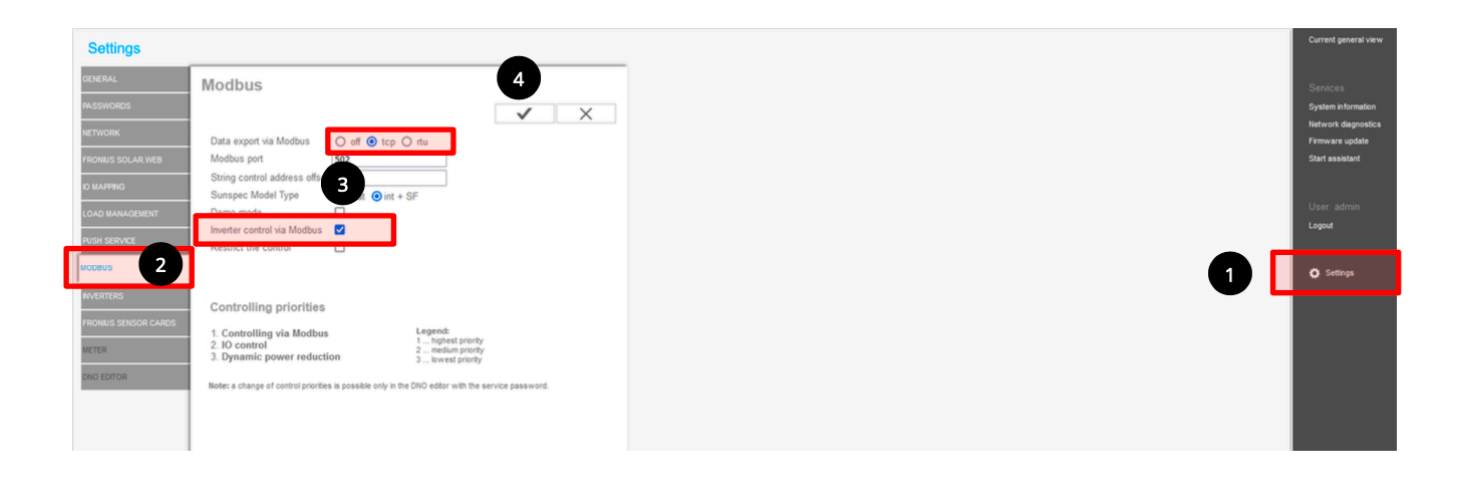

Щоб гарантувати, що всі ведені інвертори також знизять вхідну потужність до 0%, щойно буде втрачено зв'язок з головним пристроєм, виконайте такі дії:

Перейдіть до пункту меню «Редактор DNO» - DNO editor і в розділі «Динамічне зниження потужності» - Limit entire system встановіть значення «Обмежити всю систему» - Dynamic power reduction. Залиште «Загальна потужність системи постійного струму» - Total DC system power та «Максимальна потужність живлення від мережі» - Maximum grid feed-in power на рівні 0 Вт. Важливо встановити прапорець «Зменшити потужність інвертора до 0%, якщо втрачено зв'язок з лічильником» - Reduce inverter power to 0% if meter connection has been lost.

Встановіть пріоритети керування, як показано на наступній ілюстрації:

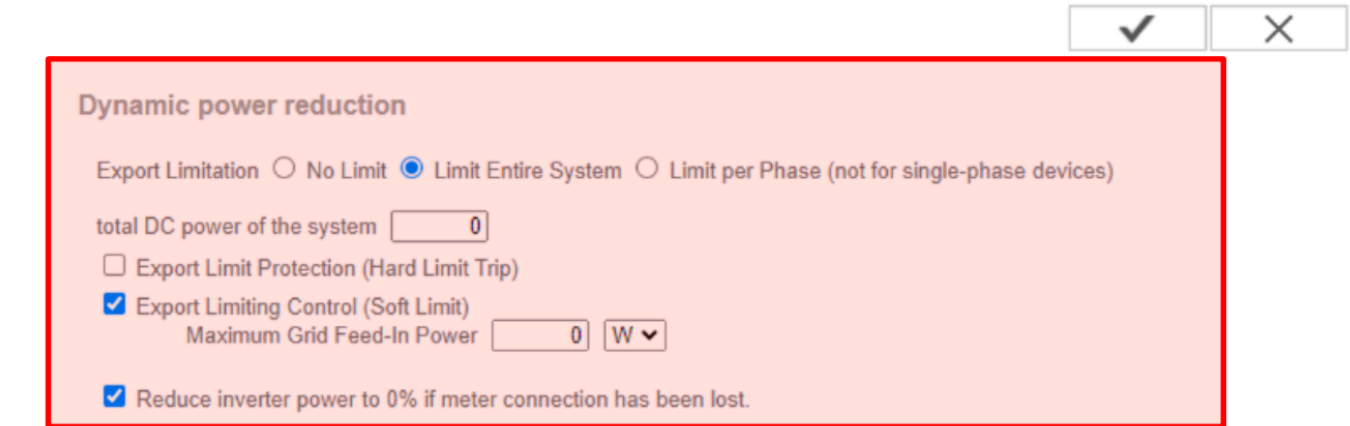

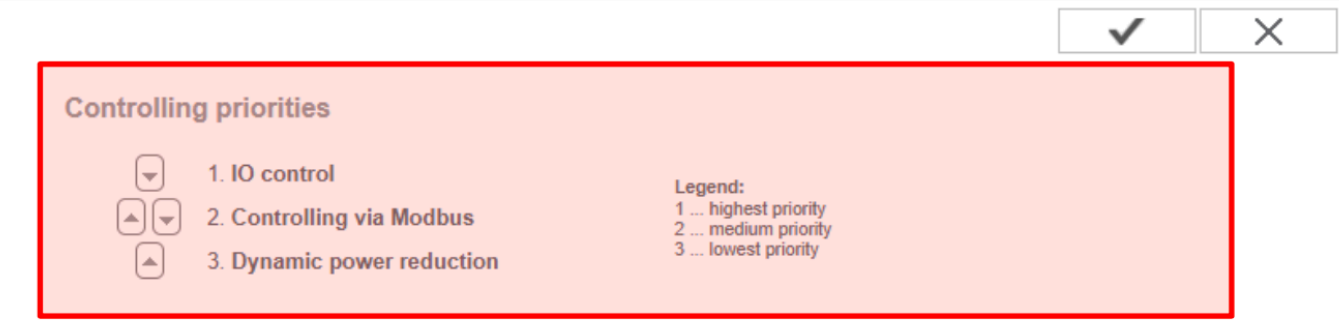

Натисніть на галочку, щоб зберегти налаштування.

# <span id="page-16-0"></span>5 Відображення в Solar.web

Для однакового відображення та візуалізації всієї системи в Solar.web, окремі джерела даних інверторів повинні бути додані в одну систему Solar.web. Це можна зробити або безпосередньо під час створення фотоелектричної системи, або згодом у розділі "Налаштування", а потім «Компоненти".